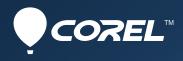

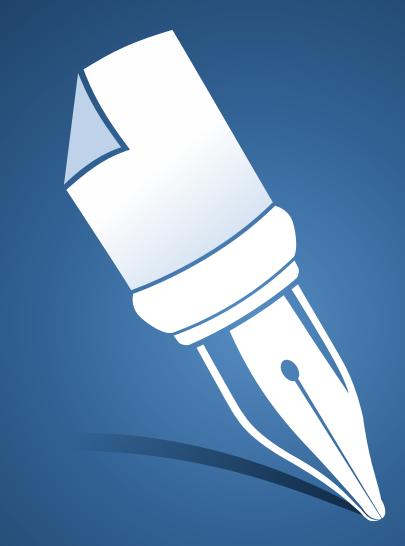

# Corel® WordPerfect®X8 Deployment Guide

# Introduction

| Welcome!             | This guide is intended to support y<br>WordPerfect Office X8 to your ne                              | you, the administrator, in deploying twork.                              |
|----------------------|----------------------------------------------------------------------------------------------------|--------------------------------------------------------------------------|
| Contents             | Stage 1: Preparing for deployment                                                                    |                                                                          |
| Conventions          | Please note the following convent                                                                    | -                                                                        |
|                      | Wherever you see this                                                                                | You'll find                                                              |
|                      | italicized text                                                                                      | A placeholder for user-specified information, such as a path or filename |
|                      | bold monospace text                                                                                  | A reference to programming syntax                                        |
| For more information | The following resources offer additional support.                                                    |                                                                          |
|                      | For information on                                                                                   | See the following resource                                               |
|                      | deploying Corel® software:<br>concepts & processes,<br>general advice & best practices               | Corel Windows's Guide to<br>Network Deployment                           |
|                      | Corel Corporation, or a specific<br>Corel software product                                           | Corel® website:<br>www.corel.com                                         |
|                      | support for Corel software                                                                           | Corel® Support Services<br>website:<br><u>www.corel.com/support</u>      |
|                      | the Microsoft® Windows®<br>Installer (MSI) technology,<br>which is used to install Corel<br>software | Microsoft® website                                                       |

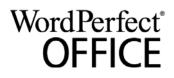

# **Stage 1: Preparing for deployment**

Highlights:

Server requirements . . . . . 2 Workstation requirements . . . . . 3 Before beginning the deployment, take the time to familiarize yourself with your network and the software you want to deploy to it. Doing so can help your administrative duties run as smoothly as possible.

| In this stage | Getting to know your network        |
|---------------|-------------------------------------|
|               | Getting to know the software2       |
|               | Setting up your network accordingly |

### Getting to know your network

Make sure to consider your network requirements for the deployment.

| Administrative factors | Does your organization (or do you, as administrator) have any particular requirements for deploying and maintaining software? |
|------------------------|----------------------------------------------------------------------------------------------------|
| Server factors         | Does your server have any special characteristics or constraints?                                                             |
| Workstation factors    | Do your workstations have any special characteristics or constraints?                                                         |
| User factors           | Do your workstation users have any special workflows?                                                                         |

### Getting to know the software

Make sure that your server and workstations are eligible for the software. If your organization uses a document-management system (DMS), make sure that it is supported by the software.

Server requirements

You can copy or extract WordPerfect Office X8 to a server that meets the following requirements:

- Operating system with the latest service pack and critical updates: Windows Server® 2012 R2, Windows Server 2012, Windows Server 2008 R2
- 1.5 GB of server space (for a typical installation without extra content)

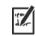

Remote Desktop Services are supported on the server operating systems listed above.

For details on server permissions, see "Server setup" on page 3.

To function properly, Corel ScreenCap requires Windows Media Player.

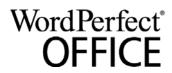

Deployment Guide Stage 1: Preparing for deployment

| Workstation requirements | <ul> <li>You can install WordPerfect Office X8 on workstations that meet the following minimum system requirements:</li> <li>Windows® 10, Windows 8.1, Windows 7 (32-bit or 64-bit version) with latest updates and service packs</li> <li>1 GHz or faster (x86) or AMD64 processor</li> <li>1 GB of RAM (x86); 2 GB of RAM (AMD64)</li> <li>1.5 GB of hard-disk space for minimum installation (Paradox, if included, requires an additional 215 MB of hard-disk space.)</li> <li>Mouse or tablet</li> <li>1024 × 768 monitor resolution</li> <li>DVD drive (required for box installation)</li> <li>Microsoft® Internet Explorer® 11 or later</li> </ul> |
|--------------------------|----------------------------------------------------------------------------------------------------|
|                          | Some features also require Microsoft® Outlook®.<br>For details on workstation permissions, see "Workstation setup" on<br>page 4.                                                                                                    |
| DMS requirements         | <ul> <li>WordPerfect Office X8 offers support for the WordPerfect® Office<br/>(WPD, WPT, WP, QPW) formats on the following document-<br/>management systems:</li> <li>Microsoft® SharePoint® Server 2013</li> <li>Microsoft SharePoint Server 2010</li> <li>Microsoft SharePoint Server 2007 with SP1</li> <li>SharePoint Portal Server 2003</li> <li>For details on SharePoint setup, see page 4.</li> </ul>                                                                                                    |
| For more information     | For important notes on installing and using the software, it's a good idea to review the Readme file for the software.                                                                                                    |
|                          | <ul> <li>To access the Readme file on the installation disc</li> <li>Run the following command line (where <i>x</i>: is the disc drive):</li> <li><i>x</i>:\ReadMe.htm</li> </ul>                                                                                                    |

### Setting up your network accordingly

After familiarizing yourself with your network and the software you want to deploy to it, you can set up your network accordingly.

**Server setup** Do the following:

• Make sure that you are either a local administrator or an administrator for the domains and workgroups that you are managing.

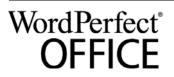

Deployment Guide Stage 1: Preparing for deployment

• Create a shared network location for the media you are copying or extracting to the server, and make sure that you have read/write access to that location. If you want to make extra content (such as clipart and videos) available to workstation users, do the following: • Set up a shared network location, and make sure that users have access to that location. • Use the program DVD to install or copy the content to the shared location. Workstation setup Do the following: • Make sure that you are — and anyone else who will be installing the software is - either a local administrator or an administrator for the domains and workgroups that you are managing. • Make sure that you have — and anyone else who will be installing the software has — read access to the location where you copied or extracted media. SharePoint setup WordPerfect Office IFilter is installed automatically when you install WordPerfect Office X8. If you want WordPerfect Office IFilter as a standalone application, you can download it from here. To speed searches, install WordPerfect Office IFilter on all servers that will be hosting WordPerfect files. Detailed instructions on installing WordPerfect Office IFilter on Microsoft SharePoint 2013, Microsoft SharePoint 2010, and Microsoft SharePoint 2007 servers are available on officecommunity.com. Step 1: Check your security settings

WordPerfect supports the SharePoint features for Windows Security. Be sure to configure the local domain to allow password authentication for your SharePoint server, which requires Hypertext Transfer Protocol over Secure Socket Layer (HTTPS/SSL) security.

# Step 2: Install WordPerfect Office IFilter & SharePoint Resources

On your SharePoint server, run the appropriate WordPerfect Office IFilter executable file, which you can download from <u>here</u>. The setup installs the WordPerfect Office IFilter (for detecting and indexing stored WordPerfect documents), along with various other enhancements. Detailed installation instructions are available on <u>officecommunity.com</u>.

### Step 3: Deploy SharePoint support

Workstations automatically receive SharePoint integration (and the WordPerfect Office IFilter) when WordPerfect Office X8 is installed.

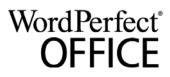

If desired, you can deploy the following customized settings:

- disabling of WordPerfect toggle for displaying files in Internet Explorer: Use the **WPDVIEWLOCK** public property (see page 17).
- home page for the **Open File** dialog box: Use the **HomePageURL** registry key (see page 33).

To extend the SharePoint functions of WordPerfect — for example, to automate multiple check-ins, multiple check-outs, or file-comparison reports — you can use PerfectScript<sup>™</sup> macros. The following commands (fully detailed in the installed Macro Help file, **psh.chm**) will be of interest.

| To do the following                                                              | Use the following commands                                                                                                    |
|----------------------------------------------------------------------------------|----------------------------------------------------------------------------------------------------|
| Directly access the document-<br>management engine directly,<br>bypassing its UI | DocMgmtCheckin<br>DocMgmtCheckout<br>DocSetWorkingFolder<br>DocMgmtUndoCheckout                                                                       |
| Access the document-<br>management UI                                            | DocMgmtCheckinDlg<br>DocMgmtCheckoutDlg<br>DocMgmtDocHistoryDlg<br>DocMgmtDocPropertiesDlg<br>DocMgmtUndoCheckoutDlg<br>DocMgmtVersionCompareDlg      |
| Specify command arguments (macro-specific values)                                | DocMgmtGetResultCode<br>DocMgmtGetResultDesc<br>DocMgmtSetArg                                                                                         |
| Specify document properties                                                      | DocPropertyGetCount<br>DocPropertyGetName<br>DocPropertyGetType<br>DocPropertyGetValue<br>DocPropertyRemove<br>DocPropertyRemoveAll<br>DocPropertySet |

# Stage 2: Copying the DVD or extracting the ESD to the server

After preparing for deployment, you're ready to copy (DVD) or extract (ESD) media to the server.

You can modify certain aspects of the media you copied or extracted to the server or its setup. If you want to support multiple installation types, you can create multiple versions of the media you copied or extracted to the server.

### Finalizing media on the server

| -                | This section describes recommended steps to take before deploying                                                                                                    |
|------------------|----------------------------------------------------------------------------------------------------|
|                  | from the media copied to the server.                                                                                                    |
| s.               | Optionally, you can finalize the media you copied or extracted to the server in the following ways:                                                                                                    |
|                  | • Customize the registry settings you want to deploy (see page 32).                                                                                                    |
| Applying patches | To avoid deploying the software twice, you may want to check for<br>software updates and apply them as necessary. For details, see page 21.                                                                                                    |
| Supporting OOXML | You can deploy support for saving to Office Open XML (OOXML) format from within WordPerfect Office X8.                                                                                                    |
|                  | To deploy support for saving to OOXML                                                                                                    |
|                  | <ol> <li>After copying the DVD or extracting the ESD content to the server,<br/>open the <language> folder.</language></li> </ol>                                                                                                    |
|                  | 2 Create a new folder, and name it MSPack.                                                                                                    |
|                  | 3 In your browser, navigate to <u>http://apps.corel.com/redirect/</u><br><u>command.asp?_redirect=command&amp;function=download&amp;app=CH</u><br><u>O&amp;subfunction=ffc⟨=en</u> and download the <b>Microsoft Office</b><br><b>Compatibility Pack.</b> |
|                  | 4 Save FileFormatConverters.exe to the MSPack folder.                                                                                                    |
|                  | All future workstation installations from this location will<br>automatically allow users to save to the Microsoft 2007-2016 format.                                                                                                    |
| Configuring BDE  | For WordPerfect and Quattro Pro® to function properly, you must<br>ensure that the network folder settings for the Borland® Database<br>Engine (BDE) point to a folder for which all users have write and<br>delete permissions.                          |

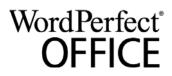

### To adjust the Borland Database Engine

- 1 Log on to the server console as an administrator.
- 2 From the Windows Control Panel, open the BDE Administrator.
- 3 Click the **Configuration** tab.
- 4 Expand the **Configuration** tree, and navigate to the following: **Drivers**\**Native**\**PARADOX**
- 5 In the right pane, click the field to the right of the **NET DIR** entry.
- 6 Click ..., and browse to the location of the desired network folder. All users must have write and delete permissions for this folder.
- 7 Click Object > Apply.
- 8 Click **OK** to confirm the save, and then click **OK** again when you are prompted to restart all Borland Database Engine applications.
- **Testing** You may want to test on a small subset of workstations before rolling it out to your entire organization.

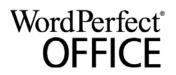

# Stage 3: Installing the software

| Highlights:    |     |
|----------------|-----|
| Using switches | .10 |

Using public properties . .12

After copying the contents of the DVD or extracting the ESD to the server, you can use it to install the software on the workstations in one of two ways:

- manually, by having users "pull" the software to their own workstations
- automatically, by "pushing" the software to the workstations on their users' behalf

| In this stage | Pulling the software | 8 |
|---------------|----------------------|---|
| -             | Pushing the software | 9 |

### Pulling the software

|                 | If users have both access to the server and administrator-level rights to<br>their workstations, they can install (or "pull") the software themselves.<br>To do this, they run the setup from the media you copied or extracted to<br>the server. |
|-----------------|----------------------------------------------------------------------------------------------------|
| In this section | Preparing for pull installation                                                                                                    |

### Preparing for pull installation

To ensure that the pull-installation process runs as smoothly as possible, take the time to prepare for it.

Requirements • Confirm that each workstation meets the minimum requirements for the software (see "Workstation requirements" on page 3).
 • Confirm that each workstation user has read-only access to the media you copied or extracted to the server and administrator-level access to the workstation (see also "Workstation setup" on page 4).
 Recommendations • Map the workstations to the media you copied or extracted to the server, and set the workstations to log in to that server location at startup. Doing so ensures that users are always connected this content.
 • Confirm that all workstations are running the latest version of Microsoft Windows Installer. Doing so simplifies the installation process.

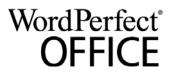

Deployment Guide Stage 3: Installing the software

### Carrying out a pull installation

Users pull the software to their workstations by running the setup from the media you copied or extracted to the server.

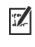

The degree of user interaction required by the setup depends on how you've customized the media you copied or extracted to the server and the deployment process.

Ŷ

If you prefer to restrict user customization, you may want to offer multiple versions of the media you copied or extracted to the server — one per set of installation options.

#### To pull the software to a workstation

- 1 Browse to the location of the media you copied or extracted to the server, and double-click **Setup.exe**.
- 2 Carry out the installation, specifying any desired options, by following the on-screen instructions.For best results, limit the installation path to 70 characters.

### Pushing the software

To "push" the software from the media you copied or extracted to the server to the workstations, you must write a command line that includes the following:

- the filename of the setup you want to use
- any desired switches, to control how the setup runs
- any desired public properties, to specify installation settings

Using this command line, you can install the software on the workstations by using any supported push method.

| In this section | Specifying the setup file | 9   |
|-----------------|---------------------------|-----|
|                 | Using switches            | .10 |
|                 | Using public properties   | .12 |
|                 | Running your command line | .17 |

### Specifying the setup file

The most important item to specify in your command line is the executable file for the setup: the **Setup.exe** file on the server you want to use:

\\server\path\Setup.exe

WordPerfect<sup>®</sup> OFFICE

Deployment Guide Stage 3: Installing the software

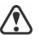

If your path contains spaces, you must place quotation marks around it:

"\\server\path containing spaces\Setup.exe"

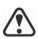

If your network requires deployment via msiexec.exe instead of Setup.exe, see page 35.

### Using switches

By using switches in your command line, you can control the setup process. Listed in this section are the switches most commonly used when installing the software.

For a list of all command-line switches for Microsoft Windows Installer, please see the Microsoft website.

### /I Event logging

Use /1 to log installation events.

| Parameter | What it logs                                                                            |
|-----------|-----------------------------------------------------------------------------------------|
| i         | Status messages                                                                         |
| w         | Nonfatal warnings                                                                       |
| e         | All error messages                                                                      |
| a         | Initiated actions                                                                       |
| r         | Action-specific records                                                                 |
| u         | User requests                                                                           |
| m         | Error messages for out-of-memory warnings or fatal exits                                |
| 0         | Error messages for insufficient hard-disk space during server installation              |
| p         | Terminal properties                                                                     |
| *         | All of the above, in a single log file<br>NOTE: Alternatively to /1*, you can use /log. |
| v         | Very detailed information                                                               |

The default parameters for /l are iwearmo (/liwearmo "c:\install Logs.txt").

If you want to specify a path for the log file, use the following syntax:

/l "path"

5/

If you do not specify a path and filename, the log file is created in the current user's temporary (Temp) folder.

In the following example, the /l switch (with default parameters) is used to log installation events in the specified file:

```
\\server\path\Setup.exe /l "C:\install.txt"
```

### /q Limited setup UI

Use /q to limit the amount of setup UI encountered during installation.

You can use /q to prevent users from entering their own registration information, to help enforce specific installation options, or even to perform silent installations (in which no setup UI is visible whatsoever).

| Parameter | What the user sees during installation                                                                                                    |
|-----------|----------------------------------------------------------------------------------------------------|
| n         | No UI whatsoever. Errors are logged in a file that you can control by using /1 (see page 10). This is the default parameter.<br>NOTE: Alternatively to /qn, you can use /quiet.                           |
| b         | Basic UI: a progress bar and a <b>Cancel</b> button. If the user pushes the <b>Cancel</b> button, the installation is rolled back upon confirmation.<br>NOTE: Alternatively to /qb, you can use /passive. |
| b!        | Basic UI: only a progress bar. The user cannot cancel the installation.                                                                                                    |
| b+        | Basic UI: a progress bar and a <b>Cancel</b> button. If the user pushes the <b>Cancel</b> button, the installation is rolled back (without first prompting for confirmation).                             |
| r         | Reduced UI: A progress bar, along with a page<br>containing information about the installation. The user<br>can cancel the installation.                                                                  |
| f         | Full UI                                                                                                    |

The default parameter for /q is n.

In the following example, all setup UI is suppressed, and any errors are recorded in the specified log file:

```
\\server\path\Setup.exe /q /l "C:\Logs\My_Log.txt"
```

### /? Help

The /? switch (or /help) displays Help for the setup.

WordPerfect<sup>®</sup> OFFICE

### Using public properties

By using public properties in your command line, you can specify installation settings. Listed alphabetically in this section are the properties most commonly used during software installation.

For a list of all command-line properties for Microsoft Windows Installer, please see the Microsoft website.

### ADDLOCAL Installing specific components

For details on this scenario, see the following topics in the appendix: "Deploying specific features" on page 26

### ASSOCIATE\_DOC\_FILES Associate DOC files with WordPerfect

You can associate all Microsoft® Word (DOC and DOCX) files with WordPerfect by using the following property:

ASSOCIATE\_DOC\_FILES=1

### ASSOCIATE\_PPT\_FILES Associate PPT files with Presentations

You can associate all Microsoft® PowerPoint® (PPT and PPTX) files with Presentations by using the following property:

#### ASSOCIATE\_PPT\_FILES=1

ASSOCIATE\_XLS\_FILES Associate XLS files with Quattro Pro

You can associate all Microsoft® Excel® (XLS and XLSX) files with QuattroPro by using the following property:

### ASSOCIATE\_XLS\_FILES=1

### **DESKTOPSHORTCUTS** Opting out of desktop shortcuts

You can prevent the installation of desktop shortcuts by using the following property:

DESKTOPSHORTCUTS=0

WordPerfect<sup>®</sup> OFFICE

Deployment Guide Stage 3: Installing the software

### FORCENOSHOWLIC Suppressing the EULA prompt

If the software is installed silently (see page 11), each workstation user will be prompted to accept the End-User License Agreement (EULA) at first start-up. To suppress the EULA prompt on the workstations, use the following property:

#### FORCENOSHOWLIC=1

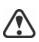

If you choose to suppress the EULA prompt on the workstations, you are accepting the terms of the EULA on behalf of your organization and all users. Deployed installations will not prompt users to review the license agreement.

#### **INSTALL\_APP** Installing only specified programs

By default, WordPerfect Office X8 installs WordPerfect, Quattro Pro, and Presentations<sup>TM</sup>. To install only one (or two) of these programs, use the **INSTALL\_APP** property with one of the following values (or two comma-separated values).

| Value         | What it installs |  |
|---------------|------------------|--|
| presentations | Presentations    |  |
| quattropro    | Quattro Pro      |  |
| wordperfect   | WordPerfect      |  |

In the following example, only WordPerfect is installed:

```
Setup.exe INSTALL_APP=wordperfect
```

In the following example, only WordPerfect and Quattro Pro are installed:

```
Setup.exe INSTALL_APP=wordperfect,quattropro
```

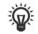

### INSTALLDIR Customizing the installation path

When deploying from the media you copied or extracted to the server, use the following public property to customize the installation path of the software:

You can also install specific program features. For details, see page 26.

INSTALLDIR="C:\Directory one\Directory two"

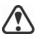

For best results, do not end the path with a backslash (  $\setminus$  ).

WordPerfect<sup>®</sup> OFFICF

#### INSTALL\_IFILTER Managing IFilter installation

You can prevent the installation of the WordPerfect Office IFilter by using the following property:

INSTALL\_IFILTER=0

#### MIGRATE\_PRODUCT Migrating user settings during upgrade

When upgrading from a previous version of WordPerfect Office, you can use the **MIGRATE\_PRODUCT** property to migrate user settings. For details on upgrading to WordPerfect Office X8, see page 15.

#### **REBOOT** Handling reboots

The **REBOOT** property is used with one of the following values to specify how the installation process handles any required reboots.

| Value                    | What it does                                                                                                    |
|--------------------------|----------------------------------------------------------------------------------------------------|
| Force<br>(or F)          | Prompts for reboot after installation. If the setup UI is suppressed, the computer is automatically rebooted after installation.<br>NOTE: Alternatively to <b>REBOOT=Force</b> , you can use the /forcerestart switch.                                                                  |
| Suppress<br>(or S)       | Prompts for reboot during installation (if<br>required), but reboots automatically after<br>installation. If the setup UI is suppressed, all<br>required reboots are automatic.<br>NOTE: Alternatively to<br><b>REBOOT=Suppress</b> , you can use the /<br><b>promptrestart</b> switch. |
| ReallySuppress<br>(Or R) | Suppresses all reboots and all reboot<br>prompts, both during and after installation.<br>NOTE: Alternatively to<br><b>REBOOT=ReallySuppress</b> , you can use the<br>/norestart switch.                                                                                                 |

#### SERIAL NUMBER Inputting your serial number

To input your assigned serial number, use the following property:

#### SERIALNUMBER=serial number

You must type the serial number without any spaces.

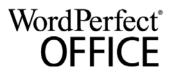

#### SPLITTABLEROWS Splitting table rows

By default, WordPerfect disables the setting for splitting table rows across pages (Table ▶ Format ▶ Row ▶ Divide row across pages) — in part, to ensure that footnotes can be added within tables. To enable this setting on the workstations, use the following property:

#### SPLITTABLEROWS=1

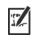

Enabling this setting corresponds to writing the registry key

**WPTablesSpanRows**, while disabling it corresponds to writing **WPTablesSpanRows\_defaultOff**. See page 32 for details on registry keys.

#### UPGRADE\_PRODUCT and UPGRADE\_PRODUCT\_ DEFAULT

To upgrade to WordPerfect Office X8 and migrate user settings from a previous version of WordPerfect Office, you must use several public properties together.

First, you must use the following property to specify which version (or versions) of WordPerfect Office to search for:

#### UPGRADE\_PRODUCT=value

Upgrading to WordPerfect Office X8

The **UPGRADE\_PRODUCT** property is used with one (or more) of the following (comma-separated) values:

| Value | What it searches for                                                                                                    |
|-------|----------------------------------------------------------------------------------------------------|
| All   | Any installed version of WordPerfect Office                                                                                                    |
| 17    | WordPerfect Office X7                                                                                                    |
| 16    | WordPerfect Office X6                                                                                                    |
| 15    | WordPerfect Office X5                                                                                                    |
| 14    | WordPerfect Office X4                                                                                                    |
| 13    | WordPerfect Office X3                                                                                                    |
| 12    | WordPerfect Office 12                                                                                                    |
| 11    | WordPerfect Office 11<br>NOTE: You cannot upgrade from<br>WordPerfect Office 11 Professional without first<br>uninstalling Paradox® (if included). |
| None  | Nothing — upgrade feature is disabled                                                                                                    |

Next, you must use the following public property to specify whether to upgrade the previous version (or versions) of WordPerfect Office found:

#### UPGRADE\_PRODUCT\_DEFAULT=value

WordPerfect<sup>®</sup> OFFICE

Deployment Guide Stage 3: Installing the software The **UPGRADE\_PRODUCT\_DEFAULT** property is used with one of the following values:

| Value                      | What it does                                                               |
|----------------------------|----------------------------------------------------------------------------|
| On<br>(or any other value) | Automatically upgrades all installed versions of WordPerfect Office        |
| Off                        | Does not automatically upgrade any installed version of WordPerfect Office |

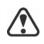

To upgrade to WordPerfect Office X8, you must use UPGRADE\_PRODUCT and UPGRADE\_PRODUCT\_DEFAULT together. Using only one property causes it to be ignored altogether.

Finally, you can use the following public property to migrate user settings from a previous version of WordPerfect Office:

#### MIGRATE\_PRODUCT=value

The **MIGRATE\_PRODUCT** property is used with one of the following values:

| Value  | Where it migrates settings from                    |  |
|--------|----------------------------------------------------|--|
| Latest | The latest installed version of WordPerfect Office |  |
| Any    | WordPerfect Office X7                              |  |
| 16     | WordPerfect Office X6                              |  |
| 15     | WordPerfect Office X5                              |  |
| 14     | WordPerfect Office X4                              |  |
| 13     | WordPerfect Office X3                              |  |
| 12     | WordPerfect Office 12                              |  |
| 11     | WordPerfect Office 11                              |  |
| None   | Nowhere — the migration feature is disabled        |  |
|        |                                                    |  |

In the following example, all installed versions of WordPerfect Office are automatically upgraded to WordPerfect Office X8, and user settings are migrated from the latest installed version of WordPerfect Office:

UPGRADE\_PRODUCT=All UPGRADE\_PRODUCT\_DEFAULT=On MIGRATE\_PRODUCT=Latest

WordPerfect<sup>®</sup> OFFICE

In the following example, only WordPerfect Office 12 and WordPerfect Office X3 are searched for — but they are not automatically upgraded to WordPerfect Office X8; in addition, user settings are migrated from WordPerfect Office 12:

UPGRADE\_PRODUCT=12,13 UPGRADE\_PRODUCT\_DEFAULT=Off MIGRATE\_PRODUCT=12

#### WPDVIEWLOCK Locking the display of WPD files in Internet Explorer

By default, users have access to the following WordPerfect setting: **Tools ▶ Settings ▶ Files ▶ Allow Internet Explorer to display WPD files**. To make this setting unavailable, use the following property:

#### WPDVIEWLOCK=1

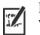

Making this setting unavailable corresponds to writing the registry key **WPWinViewerLocked**. For details on registry keys, see page 32.

### Running your command line

Your command line can be used to push the software to the workstations through any of the following:

- a batch file see the Microsoft website for details
- a GPO see the Group Policy SDK for details
- a third-party push technology see the manufacturer's documentation for details

For many administrators, using a third-party push technology is the preferred push method. This section offers general guidelines on using a few such technologies.

**SCCM** At the time of this writing, Corel has verified support for Microsoft® System Center Configuration Manager (SCCM) only insofar as its Microsoft Systems Management Server (SMS) components.

For complete information on using SCCM, please see the Microsoft website.

**SMS** For deployment to the workstations on a "per-system" basis using package definition files (or "packages"), WordPerfect Office X8 supports the use of Microsoft Systems Management Server (SMS).

You can create a package from scratch — or you can create one from the existing SMS file included with WordPerfect Office X8 (in the **Administrator** folder on the installation disc or the media you copied or extracted to the server).

For complete information on using SMS files, please refer to your resource kit for Microsoft Systems Management Server.

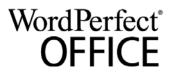

Deployment Guide Stage 3: Installing the software

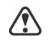

The recommendations posted on the Microsoft website have not been tested with WordPerfect Office X8 and must therefore be used at your discretion.

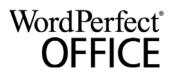

## **Stage 4: Maintaining the installations**

An important part of administering a network is maintaining the software installed on its workstations.

| In this stage | Repairing the software       | 19 |
|---------------|------------------------------|----|
| -             | Modifying the software       | 21 |
|               | Updating the software        |    |
|               | Removing the software        |    |
|               | Troubleshooting the software |    |

### Repairing the software

Repairing the software lets you install (or reinstall) missing (or corrupted) components. You can repair a single installation of the software by using the Windows Control Panel on that workstation, or you can repair multiple workstation installations by using a command line.

### Repairing a single installation

You can use the Windows Control Panel to repair a single installation.

#### To repair an installation with the Windows Control Panel

- 1 In the Windows Control Panel, display the list of currently installed programs, and choose the program from the list.
- 2 Click **Uninstall/Change** (for Windows 8.1, Windows 8, or Windows 7).
- 3 Enable the **Repair** option, and then click **Repair**.
- 4 Follow the on-screen instructions.

### **Repairing multiple installations**

You can use a command line to repair multiple installations at a time.

### /f Basic repair

Use the **/f** switch with the **Setup.exe** file from the media you copied or extracted to the server:

\\server\path\Setup.exe /f

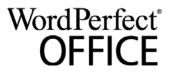

Deployment Guide Stage 4: Maintaining the installations

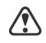

You cannot use the /f switch with public properties. For greater control over the repair process, use the **REINSTALL** and **REINSTALLMODE** properties instead of /f.

| Parameter | What it does                                                                                         |
|-----------|----------------------------------------------------------------------------------------------------|
| p         | Reinstalls missing files                                                                             |
| 0         | Reinstalls missing files and files older than current version                                        |
| e         | Reinstalls missing files and files equal to or older than current version                            |
| d         | Reinstalls missing files and files different from current version                                    |
| a         | Reinstalls all files                                                                                 |
| u         | Reinstalls all required user-specific registry keys:<br>HKEY_CURRENT_USER, HKEY_USERS                |
| m         | Reinstalls all required computer-specific registry keys:<br>HKEY_LOCAL_MACHINE,<br>HKEY_CLASSES_ROOT |
| S         | Reinstalls all existing shortcuts                                                                    |
| v         | Runs from the source files and re-caches the local package                                           |

The /f switch has the following parameters.

The default parameters for /f are oums.

#### REINSTALL and REINSTALLMODE

#### Advanced repair

For greater control over how the software is repaired, use the **REINSTALL** and **REINSTALLMODE** public properties together.

| Property                    | What it does                                                                                                    |
|-----------------------------|----------------------------------------------------------------------------------------------------|
| REINSTALL=ALL               | Reinstalls all program features. If you<br>prefer to reinstall only specific features<br>(see page 26 for a list), use the<br>following syntax:<br><b>REINSTALL=Feature</b> |
| REINSTALLMODE= <i>typ</i> e | Specifies the type of reinstallation to<br>perform. The values for this property<br>are the same as the parameters for the /<br>f switch, so its default values are oums.   |

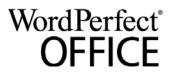

### Modifying the software

Modifying the software lets you change which program features are installed. You can modify a single installation of the software by using the Windows Control Panel on that workstation, or you can modify multiple workstation installations by using a command line.

### Modifying a single installation

You can use the Windows Control Panel to modify a single installation.

#### To modify an installation with the Windows Control Panel

- 1 In the Windows Control Panel, display the list of currently installed programs, and choose the program from the list.
- 2 Click Uninstall/Change (for Windows 8.1, Windows 8, or Windows 7)
- 3 Enable the Modify option, and then click Next.
- 4 Follow the instructions that appear.

### Modifying multiple installations

You can use a command line to modify multiple installations at a time.

REINSTALL<br/>and REINSTALLMODEAdding featuresYou can use the REINSTALL and REINSTALLMODE properties to add<br/>program features. For details on these properties, see page 20.REMOVERemoving featuresYou can use the REMOVE public property to remove a program feature:<br/>REMOVE=FeatureFor more than one feature, use a comma-separated list:<br/>REMOVE=Feature1,Feature2

#### For a list of available features, see page 26.

### Updating the software

Corel periodically releases Microsoft patch (MSP) files — or "patches" — for its products. Installing patches helps keep the software up-to-date.

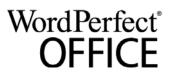

Deployment Guide Stage 4: Maintaining the installations

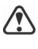

If you want to centrally maintain updates, WordPerfect Office must be installed using a corporate serial number and specify **ALLOW\_PRODUCTUPDATES=0**.

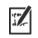

In this guide, **Patch.exe** is a placeholder for the filename of the patch. The actual filename varies with each patch.

### Locating patches

Many network administrators keep their software up-to-date by monitoring the Corel Support Services website <u>(www.corel.com/support</u>). When a patch is made available, these administrators download it and carry out the patching process themselves.

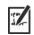

In this guide, \\**server**\**path**\**Patch.exe** is a placeholder for the location and filename of the downloaded patch.

### **Applying patches**

After locating and downloading a patch, you can apply it to the media you copied or extracted to the server and then use the updated media to patch the installed software.

**Patching** You can apply a patch to the media you copied or extracted to the server. Optionally, you can begin by extracting the patch files to a specified location.

### To extract the patch files to a specified location

To extract the patch files to a specified location (instead of the default **Temp** folder), use the following command-line syntax:

```
\\server\path\Patch.exe /extract_all "location"
```

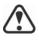

Be sure to apply all extracted patch files to the media you copied or extracted to the server. Applying only some of the patch files may cause the installations to function incorrectly.

### To apply the patch files

Use a command line that includes the executable file for the patch and the /a switch:

```
\\server\path\Patch.exe /a
```

If necessary, you can include the location of the media you copied or extracted to the server:

```
\\server\path\Patch.exe /a
"\\server\path\Setup.exe"
```

```
WordPerfect<sup>*</sup>
OFFICE
```

Deployment Guide Stage 4: Maintaining the installations

| Workstation patching | After patching the media you copied or extracted to the server, you can deploy the update to the workstations.                      |  |
|----------------------|----------------------------------------------------------------------------------------------------|--|
|                      | To patch the workstations                                                                                                    |  |
|                      | Use the following command-line syntax:                                                                                              |  |
|                      | \\server\path\Setup.exe REINSTALL=ALL                                                                                               |  |
|                      | By default, the <b>REINSTALLMODE=oums</b> property is applied. For best results, you may want to specify <b>REINSTALLMODE=vdm</b> : |  |
|                      | \\ <i>server\path</i> \Setup.exe REINSTALL=ALL<br>REINSTALLMODE=vdm                                                                 |  |
|                      | For details on <b>REINSTALL</b> (and <b>REINSTALLMODE</b> ), see page 20.                                                           |  |
|                      | To silently patch the workstations                                                                                                  |  |
|                      | Use the following command line:                                                                                                    |  |
|                      | \\server\path\Patch.exe /s                                                                                                    |  |
| s.                   | For best results, avoid silently patching the workstations.                                                                         |  |
|                      |                                                                                                    |  |
|                      |                                                                                                    |  |

### Removing the software

Removal of media from the

You can remove the software from your network. Uninstalling the software cleanly is crucial when the time comes to upgrade to a newer version.

You cannot automate the removal of media you copied or extracted to the server. Instead, you must manually delete it from the server.

For best results with deleting, begin by doing the following:

- Make sure that the programs to be removed and their associated files are not currently in use on the workstations.
- If you are using Windows Terminal Server, make sure that all users are logged off.

server

The only way to re-cover a deleted media is to re-create it by rerunning the setup.

Workstation removal

You can remove a single installation of the software by using the Windows Control Panel on that workstation, or you can remove multiple workstation installations by using a command line.

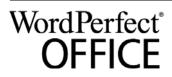

### Removing a single installation

You can use the Windows Control Panel to remove a single installation.

### To remove an installation with the Windows Control Panel

| Windows 10 or Windows 8.1 | 1 | With a mouse, move your pointer into the upper-right or lower-right corner, and then move it up or down to click <b>Search</b> .             |
|---------------------------|---|----------------------------------------------------------------------------------------------------|
|                           | 2 | Type Control Panel in the search box, and press Enter.                                                                                       |
|                           | 3 | Click Uninstall a program under Programs.                                                                                                    |
|                           | 4 | Double-click <b>WordPerfect Office X8</b> on the Uninstall or change a program page.                                                         |
|                           | 5 | Follow the uninstallation instructions in the setup.                                                                                         |
|                           |   | If you want to remove user files (such as presets, user-created fills, and customized files), enable the <b>Remove user files</b> check box. |
| Windows 7                 | 1 | On the Windows taskbar, click <b>Start &gt; Control Panel</b> .                                                                              |
|                           | 2 | Click Uninstall a program under Programs.                                                                                                    |
|                           | 3 | Double-click <b>WordPerfect Office X8</b> on the Uninstall or change a program page.                                                         |
|                           | 4 | Follow the uninstallation instructions in the setup.                                                                                         |
|                           |   | If you want to remove user files (such as presets, user-created fills, and customized files), enable the <b>Remove user files</b> check box. |

### **Removing multiple installations**

You can use a command line to remove multiple installations at a time.

If you want to remove user files (such as presets, user-created fills, and customized files), enable the Remove user files check box.

#### /x Basic removal

You can use the /x switch (or the /uninstall switch) to silently remove the software:

\\server\path\Setup.exe /x

#### REMOVE and REMOVEUSERFILES

### Advanced removal

If you want more control over the removal process, use the following two public properties.

| Property   | What it does         |
|------------|----------------------|
| REMOVE=ALL | Removes all features |

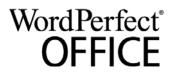

Deployment Guide Stage 4: Maintaining the installations

| Property              | What it does                            |
|-----------------------|-----------------------------------------|
| REMOVEUSERFILES=value | Specifies whether to remove user files: |
|                       | • 0 — no                                |
|                       | • 1 — yes                               |

## Troubleshooting the software

For help troubleshooting any issues with the software, please visit the Corel® Knowledge Base<sup>™</sup> (<u>www.corel.com/knowledgebase</u>), an online repository of FAQs and articles.

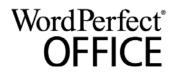

# **Appendix: Specialized deployment scenarios**

If you require a more specialized deployment scenario, the supplementary topics in this appendix may be of interest to you.

| In this appendix | Deploying specific features.               | .26 |
|------------------|--------------------------------------------|-----|
|                  | Deploying macros and templates             | .27 |
|                  | Working with MST files                     | .31 |
|                  | Working with registry keys                 |     |
|                  | Deploying customized installation settings |     |
|                  | Deploying the software with msiexec.exe    |     |

### **Deploying specific features**

When performing a basic or silent installation with the /q switch (see page 11), you may want to use the **ADDLOCAL** property to specify which software features to install. You can specify a single feature:

#### ADDLOCAL=Feature

Or you can specify a comma-separated list of components:

#### ADDLOCAL=Feature1,Feature2

You can even specify all features:

#### ADDLOCAL=ALL

If you want to install nearly all features, naming them individually would be quite tedious. In this scenario, you can use the **REMOVE** public property to specify the features to subtract from **ADDLOCAL=ALL**:

ADDLOCAL=ALL REMOVE=Feature1,Feature2

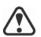

Feature names are case-sensitive.

### Specifying software features by feature name

You can specify individual WordPerfect Office X8 components by their feature name.

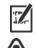

Some editions of the software do not include certain features listed in this section.

Feature names are case-sensitive.

| WPO component | Feature name |
|---------------|--------------|
| WordPerfect   | WP           |
|               |              |

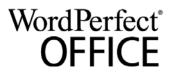

Deployment Guide Appendix: Specialized deployment scenarios

| WPO component                               | Feature name |
|---------------------------------------------|--------------|
| QuattroPro                                  | QP           |
| Presentations                               | PR           |
| WordPerfect® Lightning <sup>TM</sup>        | LT           |
| Support for document display in Web browser | WPBrowse     |
| Borland Database Engine 5.2                 | UtBDE        |
| QuickFinder                                 | UtQFind      |
| Conversion Utility                          | UtWPConv     |
| Clipbook                                    | UtClipbk     |
|                                             |              |

### **Deploying macros and templates**

Macros and templates make it easy to customize solutions for your organization. You can customize a macro that carries out a set of actions, assign that macro to a shortcut key, and save the macro and its shortcut key to a template, so that users who work from that template have access to the macro and its shortcut key.

If you want, you can make customized macros available to workstation users by storing them in a template. In fact, you can store every macro in the default template file (**wp18**\$**\$.wpt**, where **\$\$** is the default writing-tools language), and then deploy that default template file to each user's machine.

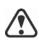

Template macros are not transferred to documents based on that template. Consequently, template macros are available only when their template is available, so it is important to choose a final location for a template before you put it into active use.

WordPerfect Office X8 supports using a centralized, network-based repository for storing your macros and templates. However, you can deploy macros and templates if preferred.

**Deployment methods** 

You can deploy macros and templates as you would any other file:

- by running a specialized command line, such as with a push technology (see page 9)
- by using an MST file (see page 31)

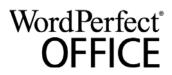

Deployment Guide Appendix: Specialized deployment scenarios

### Installing macros and templates

At any point, users can install macros and templates to their workstations.

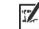

Template macros set as read-only do not run properly.

**Default items** By default, WordPerfect Office installs macros and templates at the following location (where *X*: is the drive where WordPerfect Office is installed, and where \$\$ is the installation language):

X:\Program Files\Corel\WordPerfect Office X8\Languages\\$\$\ Template\Custom *ProgramName* templates

**User-created items** User-created macros and templates are stored at the following location (where *X*: is the drive where the operating system is installed):

 Windows 10, Windows 8.1, and Windows 7: X:\Users\UserName\AppData\Roaming\Corel\PerfectExpert\18\ Language\Custom ProgramName Templates

If a new WordPerfect template doesn't appear after it is installed to the PerfectExpert or saved to the **Custom WP Templates** folder, you must refresh the PerfectExpert.

### To refresh the PerfectExpert

- 1 In WordPerfect X8, click File ▶ New from project.
- 2 Click the Create new tab.
- 3 Click Options, and then click Refresh projects.If the new template still does not appear, try changing the category from [WordPerfect] to Custom WP templates.

### Migrating macros and templates

Macros and templates can be migrated from an earlier version of WordPerfect.

**Macro migration** Most macros from a previous version of WordPerfect can be recompiled to work in WordPerfect X8.

By default, warnings are not displayed for obsolete tokens because they do not interfere with the functioning of most macros. You can choose to display these warnings, however.

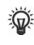

If you want to store your organization's macros in a centralized repository, you can set WordPerfect to compile and run all macros locally (that is, from the user's temporary folder). For details, see "To specify how WordPerfect runs and compiles macros" in the WordPerfect Help.

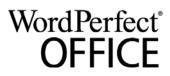

#### To manually migrate a macro

- 1 Copy the macro to your template folder (if you haven't already done so).
- 2 Start WordPerfect X8.
- 3 Click Tools ▶ Macro ▶ Edit.
- 4 Navigate to the macro, select it, and then click Edit.
- 5 Click the end of the first line.
- 6 Press the Spacebar, and then press Backspace.
- 7 Click Save & compile.

The macro is recompiled for WordPerfect X8. Be sure to correct any errors incurred — often, such errors result from updated or removed commands.

#### To display warnings for obsolete tokens

- 1 Click Start > Programs > WordPerfect Office X8 > Utilities > PerfectScript.
- 2 In PerfectScript, click Tools ▶ Settings.
- 3 On the **Compile** page, enable the **Warn when using unsupported features** check box.
- 4 Click Apply, and then click OK.

#### Template migration

Default templates — and most other templates — from previous versions of WordPerfect can be migrated to WordPerfect X8.

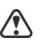

Using a migrated template can prevent WordPerfect X8 from displaying its new features. For best results, migrate only the desired template components (toolbars, menus, keystroke assignments, and so on).

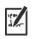

When you open a template, WordPerfect checks whether the template is missing default menu commands. You can merge missing menu commands into a template by following the procedure "To merge default menu commands into a template" in the WordPerfect Help.

#### To manually migrate template components

- 1 Do one of the following:
  - Copy the source templates to your template folder for **WordPerfect Office X8**, and then start **WordPerfect X8**.
  - Start WordPerfect X8. Click Tools > Settings, and then click Files. On the Template page, use the Additional template folder box to specify the location of the source templates.
- 2 Click Tools > Settings, and then click Customize.
- 3 Click the tab for the template component you want to migrate.

WordPerfect<sup>\*</sup> OFFICE

Deployment Guide Appendix: Specialized deployment scenarios

- 4 Click Copy, and then do the following:
  - From the **Template to copy from** list box, choose the source template.
  - From the **Select toolbars to copy** list, select the component to migrate. Hold down **CTRL** to select multiple components.
  - From the **Template to copy to** list box, choose the target template. (If you want, you can choose the default template.)
  - Click OK.

You are prompted to rename a component if another component by that name exists. To distinguish between similar components, you may want to append version numbers to their names.

- 5 To apply the new component, enable its check box.
- 6 To migrate each additional component, repeat steps 3 to 5.

### Migrating user settings

|                   | In push-installation scenarios, administrators can migrate users' customized settings automatically (see page 15). In pull-installation scenarios, users themselves can choose to migrate their settings.                                                                                                    |
|-------------------|----------------------------------------------------------------------------------------------------|
| QuickWords list   | Locate the QuickWords <sup>TM</sup> list file that belongs to the previous version, and use it to replace the QuickWords list file for WordPerfect X8. The QuickWords list file for WordPerfect X8 is saved at the following location (where $X$ : is the drive where Windows is installed and \$\$ is the default writing-tools language).       |
|                   | • Windows 8.1, Windows 8, and Windows 7:                                                                                                    |
|                   | X:\Users\UserName\AppData\Roaming\Corel\PerfectExpert\                                                                                                    |
|                   | 18\ <i>Language</i> \Custom WP Templates\QW18\$\$.WPT                                                                                                    |
| QuickCorrect list | Locate the QuickCorrect <sup>TM</sup> list file that belongs to the previous version, and use it to replace the QuickCorrect list file for WordPerfect X8. The QuickCorrect list file for WordPerfect X8 is saved at the following location (where $X$ : is the drive where Windows is installed and \$\$ is the default writing-tools language). |
|                   | • Windows 8.1, Windows 8, and Windows 7:                                                                                                    |
|                   | <i>X:</i> \Users\ <i>UserName</i> \AppData\Roaming\Corel\WordPerfect<br>Office X8\Writing Tools\WT18\$\$.UWL                                                                                                    |
| Address Books     | First, export the Address Books from the previous version of<br>WordPerfect to an ABX (version 8) or TXT file format. Then, in<br>WordPerfect X8, create an empty Address Book and import the ABX<br>or TXT file into it.                                                                                                    |

| <u>.</u> |
|----------|
|----------|

Address Book records can contain hard returns. For example, this can happen when there are two lines of the street address. If an Address Book does not properly import from a text file, review the contents of the file with a text editor, and remove any extraneous hard returns.

### Working with MST files

If you want to apply a Microsoft transformation (MST) file to the setup, simply apply it to your command line.

By default, MST files are applied to the **Setup.msi** file for the setup.

### To apply a transformation to the setup

- 1 Store the MST file in the location where you copied or extracted media to the server.
- 2 Use the **TRANSFORMS** property to specify that MST file, as shown here (where *MST* is the filename of the MST file):

#### Setup.exe TRANSFORMS="MST"

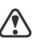

If the MST file is not in the same folder as **Setup.exe**, *MST* must specify the full path and filename of the MST file.

### Applying a transformation to a specific MSI file

To apply an MST file to a specific MSI file, use the following syntax (where **MST** is the filename of the MSI file, not including its extension; and where **MST** is the filename of the MST file, including its extension):

Setup.exe TRANSFORMS\_MSI="MST"

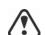

If the MST file is not in the same folder as the MSI file, *MST* must specify the full path and filename of the MST file.

**Example 1** To apply **my\_wp.mst** to **WP.msi** (in the same folder), use the following syntax:

Setup.exe TRANSFORMS\_WP="my\_wp.mst"

**Example 2** To apply **MyTransform.mst** to **ENPExp.msi** (in the same folder), use the following syntax:

Setup.exe TRANSFORMS\_ENPExp="MyTransform.mst"

### **Troubleshooting MST files**

If you have trouble applying an MST file, do the following:

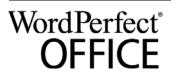

- Check the syntax of your command line in particular, the path to the MST file.
- Check your permissions.
- Make sure that the MST file was created correctly.
- Check the associated MSI files.

For additional help with MST files, contact Corel Support Services (<u>www.corel.com/support</u>). Please note, however, that charges will apply.

### Working with registry keys

After copying or extracting media to the server, you may want to edit its registry keys for deployment to the workstations. By doing so, you can avoid having to manually configure the registry keys of each individual workstation installation of the software.

### Deploying program defaults

When a workstation user first starts a WordPerfect Office X8 program, settings for that program are pushed from

HKEY\_LOCAL\_MACHINE registry keys to

**HKEY\_CURRENT\_USER** keys for that user. If you want to mandate the default program settings for all workstation users, you can deploy the **HKEY\_LOCAL\_MACHINE** registry keys for those settings.

You can use a local installation of WordPerfect Office X8 to determine which **HKEY\_LOCAL\_MACHINE** registry keys are affected by a specific program setting. Open the program, and specify the setting that you want to deploy to the workstations. This setting is saved as a value for a specific registry key at the following location:

### HKEY\_CURRENT\_USER\Software\Corel\ProgramName\18

To deploy this program setting to all workstation users, apply it to the registry file (or MSI table) for the media you copied or extracted to the server as a value for the corresponding **HKEY\_LOCAL\_MACHINE** registry key at the following location:

HKEY\_LOCAL\_MACHINE\SOFTWARE\Corel\Setup\ WordPerfect Suite\18\Migrate\Software\Corel\ProgramName\18

The method described in this section can be used to deploy almost any registry key for WordPerfect Office X8. Two common examples follow.

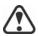

For best results, do not use this method to deploy file paths.

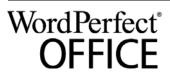

| Shadow Cursor setting                            | The Shadow Cursor setting for WordPerfect is stored at the following location for each workstation user:<br>HKEY_CURRENT_USER\Software\Corel\WordPerfect\18\<br>Shadow Cursor                                                                                                    |
|--------------------------------------------------|----------------------------------------------------------------------------------------------------|
|                                                  | To deploy the same Shadow Cursor setting to each user, you must copy<br>the value of the HKEY_CURRENT_USER registry key for that<br>setting ("Shadow Cursor State"=setting) to the following<br>HKEY_LOCAL_MACHINE registry key for the media you copied<br>or extracted to the server:<br>HKEY_LOCAL_MACHINE\SOFTWARE\Corel\Setup\<br>WordPerfect Suite\18\Migrate\Software\Corel\<br>WordPerfect\18\Shadow Cursor                                                                                                    |
| Open File home page                              | The Web Mode view of the <b>Open file</b> dialog box can be customized to<br>use a specified folder as its home page. Users can specify this home<br>page by clicking the <b>Web mode</b> icon in the <b>Open file</b> dialog box,<br>browsing to the desired folder, and clicking <b>Internet</b> ▶ <b>Set home page</b> .<br>This home-page setting is stored as a value<br>(" <b>HomePageURL</b> "=" <i>URL</i> ") of the following registry key for each<br>user:<br>HKEY_CURRENT_USER\Software\Corel\PerfectFit\18\<br>Virtual Namespaces\:Internet |
|                                                  | Specify the HomePageURL value for the following registry key for<br>the for the media you copied or extracted to the server:<br>HKEY_LOCAL_MACHINE\SOFTWARE\Corel\Setup\<br>WordPerfect Suite\18\Migrate\Software\Corel\<br>PerfectFit\18\Virtual Namespaces\:Internet                                                                                                    |
| Migrating installed files to<br>the user profile | <ul> <li>You can deploy a customized default template, QuickWords list, or<br/>QuickCorrect list by creating a registry key at:</li> <li>(32-bit version)<br/>HKEY_LOCAL_MACHINE\SOFTWARE\Corel\WordPerfect\<br/>18\EN\FileMigration</li> <li>(64-bit version)<br/>HKEY_LOCAL_MACHINE\SOFTWARE\Wow6432Node\<br/>Corel\WordPerfect\18\EN\FileMigration</li> </ul>                                                                                                    |
|                                                  | <ul> <li>In the FileMigration folder, you must create a key for each pair of source folders and destination folders. When you name them, use a name that describes the file's purpose. The following string values must exist within this registry key:</li> <li>SOURCEPATH — the files' source path</li> <li>DESTINATIONPATH — the files' destination path. You can use variables such as \$APPDATA\$ and \$PERSONAL\$</li> </ul>                                                                                                    |

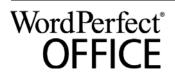

When naming, you must follow the following syntax: **FILE\_01**, **FILE\_02**, **FILE\_03**, and so on. It is important the filenames are sequential with no breaks in the

### Deploying customized installation settings

To modify the settings used to install the software on the workstations, you can create an XML file and name it **Persist.xml**.

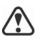

XML lines must be inside <ICA> </ICA> and <PROPERTIES> </PROPERTIES> tags. Otherwise, the Persist.xml

file is ignored by setup. Each entry you add to **Persist.xml** must correspond to a public property for the software (see page 12). The syntax of each entry should be as

for the software (see page 12). The syntax of each entry should be as follows:

<Property name="property" value="value" />

By modifying the value of an existing entry in **Persist.xml** — or by adding a new entry — you can customize the installation settings deployed from the media you copied or extracted to the server. This deployment method offers an excellent alternative to customizing a command line.

**Example 1** The following **Persist.xml** entry would specify that automatic software updates are enabled:

<Property name="ALLOW\_PRODUCTUPDATES" value="1" />

By changing the value of this entry from "1" to "0" (and saving this change to **Persist.xml**), you can disable automatic updates for the workstation installations.

**Example 2** The following **Persist.xml** entry would specify the serial number for the installation:

<Property name="SERIALNUMBER" value="SN" />

By changing the **"***s***n"**value, you can specify a different serial number for the workstation installations.

**Example 3** The following **Persist.xml** entry would specify that WordPerfect Office is installed with updates disabled:

```
<ICA><Properties><Property
name="ICA.PropertyPresistFile.Created" value="04/
15/16 11:13:59"/><Property name="SERIALNUMBER"
value=" WP18C22-XXXXXX-YYYYYYY-ZZZZZZZ "/
><Property name="ALLOW_PRODUCTUPDATES" value="0"/
></Properties></ICA>
```

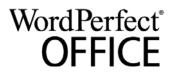

### Deploying the software with msiexec.exe

Alternatively to using **Setup.exe**, you can deploy the software by using **msiexec.exe** — a Microsoft Windows Installer file provided by the Windows operating system. In fact, you must use **msiexec.exe** if you want to interact directly with the MSI files, such as in the following scenarios:

- if you want to use the **Setup.msi** file, rather than a start-up script, to install the software by using a Group Policy Object
- if you want to use the **Setup.msi** file to create packages for use with Novell ZENworks Desktop Management

**Command-line syntax** As with **Setup.exe**, you use **msiexec.exe** to create command lines that perform a setup-related function. A **msiexec.exe** command line requires the following items:

- a switch that signals the desired action: installing (/i), repairing (/i), or removing (/x) the software
- the location and name of the desired MSI file: typically, **Setup.msi** (located on the installation disc or the media you copied or extracted to the server).
- any desired public properties
- any desired switches, as specified by the CHAINER\_CMD="switches" public property (multiple switches are separated by a space)

For example, the following **msiexec.exe** command line uses the file \\server\WPO18\Setup.msi to install the software while displaying the full user interface:

msiexec.exe /i "\\server\WPO\Setup.msi"
ADDLOCAL="ALL" CHAINER\_CMD="/qf"

**MST files** As previously explained (see page 31), you can use the **TRANSFORMS** public property to apply an MST file to the setup. By default, all MST files are applied to the **Setup.msi** file. If you want to apply an MST file to a different MSI file, you must use the following syntax (where *MST* is the filename of the MSI file, not including its extension; and where *MST* is the filename of the MST file, including its extension):

### TRANSFORMS\_MSI="MST"

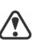

If the MST file is not in the same folder as the MSI file, **MST** must specify the full path and filename of the MST file.

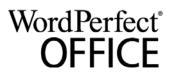

For example, the following **msiexec.exe** command line uses the file \\**server\WPO\Setup.msi** to install the software silently, applies the transformation **my\_wp.mst** to **WP.msi** (in the same folder), and applies the transformation **my\_qp.mst** to **QP.msi** (in the same folder):

msiexec.exe /i "\\server\WPO\Setup.msi"
ADDLOCAL="ALL" CHAINER\_CMD="/qn"
TRANSFORMS\_WP="my\_wp.mst"
TRANSFORMS\_QP="my\_qp.mst"

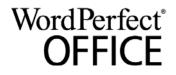

You can make Paradox available on the workstations only if it is included in your version of WordPerfect Office. However, please note that the process for deploying Paradox is separate from the process for deploying WordPerfect Office.

You can deploy Paradox regardless of whether you're deploying WordPerfect Office. However, if you want to deploy both, you must deploy WordPerfect Office first and Paradox second.

For an overview of the deployment process for WordPerfect Office, please see "Stage 1: Preparing for deployment" on page 2.

### Copying or extracting the media for Paradox

The process for copying or extracting media for Paradox is similar to the process for WordPerfect Office. Follow the procedures given on page 6, but be sure to use the Paradox setup rather than the one for WordPerfect Office.

### **Deploying Paradox to the workstations**

The process for deploying Paradox to the workstations is similar to the process for deploying WordPerfect Office — just be sure to use the Paradox installation files rather than the ones for WordPerfect Office. Default installation files are provided with the Paradox setup.

If you want to specify individual features in your command line, see "Paradox command-line features" on page 38.

For information on pulling software to the workstations, see "Pulling the software" on page 8.

For information on pushing software to the workstations, see "Pushing the software" on page 9.

### Optimizing the installed software

To optimize the installed software, you must refresh the New from project template list in PerfectExpert.

In addition, in order for Paradox to function properly, you must ensure that the network-folder settings for Borland Database Engine points to a folder for which all users have write and delete permissions.

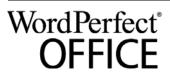

|                          | To refresh the PerfectExpert template list                                                                                                    |
|--------------------------|----------------------------------------------------------------------------------------------------|
|                          | <ol> <li>Click File ▶ New from project.</li> </ol>                                                                                                    |
|                          | 2 In the <b>PerfectExpert</b> dialog box, click <b>Options &gt; Refresh project</b> .                                                                                                    |
|                          | To change the network-folder settings                                                                                                    |
|                          | 1 After installation, log on to the server console as an administrator.                                                                                                    |
|                          | 2 From the Windows Control Panel, open the <b>BDE Administrator</b> .                                                                                                    |
|                          | 3 Click the <b>Configuration</b> tab.                                                                                                    |
|                          | 4 Expand the <b>Configuration</b> tree, and navigate to <b>Drivers\Native\PARADOX</b> .                                                                                                    |
|                          | 5 In the right pane, click the field to the right of the <b>NET DIR</b> entry.                                                                                                    |
|                          | 6 Click, and browse to the location that you have chosen as the network folder.                                                                                                    |
|                          | 7 All users must have write and delete permissions on this folder.                                                                                                    |
|                          | 8 Click Object > Apply.                                                                                                    |
|                          | 9 Click <b>OK</b> to confirm the save, and then click <b>OK</b> again when you are prompted to restart all Borland Database Engine applications.                                                                                                    |
| Maintaining the software | The process for maintaining the installed Paradox software is similar to<br>the process for maintaining the installed WordPerfect Office software<br>— just be sure to use the Paradox installation files rather than the ones<br>for WordPerfect Office. Default installation files are provided with the<br>Paradox setup. |
|                          | For information on maintaining software, see "Updating the software" on page 21.                                                                                                    |

### Paradox command-line features

This section outlines the command-line features available for Paradox.

Features are available for the following Paradox components:

- Paradox
- Borland Database Engine
- filters
- templates and sample tables
- writing tools
- For a list of available public properties, see page 12.

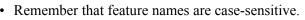

Paradox

The **Paradox** feature installs the main program file for Paradox and all related files that are essential for running Paradox.

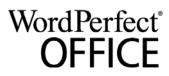

| Borland Database Engine | The BorlandDatabaseEngine feature installs the files that are |
|-------------------------|---------------------------------------------------------------|
| _                       | required to run Borland Database Engine version 5.2.          |

### **Feature filters** The **Filters** feature lets you install the following parent features:

- GraphicsConversions installs the graphics-conversion filters
- **spreadsheets** installs the spreadsheet filters
- **TextConversions** installs the text-conversion filters
- WordProcessors installs the word-processor filters

#### **Graphics-conversion filters**

The **GraphicsConversions** parent feature contains two sets of graphics-conversion filters: **BitmapGraphicConversions** and **VectorGraphicConversions**.

The **BitmapGraphicConversions** feature contains the following bitmap-conversion filters.

| Bitmap-conversion filter | Feature name |
|--------------------------|--------------|
| BMP conversion           | BMP          |
| CAL conversion           | CAL          |
| CPT conversion           | СРТ          |
| GIF conversion           | GIF          |
| ICO/COR conversion       | ICOCOR       |
| IMG conversion           | IMG          |
| JPEG conversion          | JPEG         |
| MAC conversion           | MAC          |
| PCD conversion           | PCD          |
| PCT conversion           | PCT          |
| PCX conversion           | PCX          |
| PNG conversion           | PNG          |
| PP4 conversion           | PP4          |
| PSD conversion           | PSD          |
| SCT conversion           | SCT          |
| TGA conversion           | TGA          |
| TIFF conversion          | TIFF         |
|                          |              |

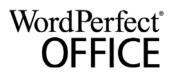

| Bitmap-conversion filter                                                                      | Feature name |  |
|-----------------------------------------------------------------------------------------------|--------------|--|
| WI conversion                                                                                 | WI           |  |
| The <b>VectorGraphicConversions</b> feature contains the following vector-conversion filters. |              |  |
| Vector-conversion filter                                                                      | Feature name |  |
| CDR/CMX/CCX conversion                                                                        | CDRCCX       |  |
| CDT conversion                                                                                | CDT          |  |
| CGM conversion                                                                                | CGM          |  |
| DRW conversion                                                                                | DRW          |  |
| DXF conversion                                                                                | DXF          |  |
| EMF conversion                                                                                | EMF          |  |
| EPS conversion                                                                                | EPS          |  |
| HPGLPLT conversion                                                                            | HPGLPLT      |  |
| PIC conversion                                                                                | PIC          |  |
| SVG/XML conversion                                                                            | SVGXML       |  |
| WMF conversion                                                                                | WMF          |  |
| WPG conversion                                                                                | WPG          |  |

### **Spreadsheet filters**

The **Spreadsheets** feature contains the following feature: **MicrosoftExcel**, which installs the Microsoft® Excel® spreadsheet filter.

#### **Text-conversion filters**

The **TextConversions** feature contains the following textconversion filters.

| Text-conversion filter      | Feature name  |
|-----------------------------|---------------|
| ASCII export                | ASCIIExport   |
| Unicode <sup>®</sup> export | UnicodeExport |

### Word-processor filters

The **WordProcessors** feature contains the following word-processor filters.

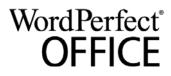

|                                                                                               | Word-processor filter                                                    | Feature name                       |
|-----------------------------------------------------------------------------------------------|--------------------------------------------------------------------------|------------------------------------|
|                                                                                               | Microsoft Word 97/2000/2002<br>import                                    | Word9720002002                     |
|                                                                                               | Microsoft® Word 95 import                                                | Word95Import                       |
|                                                                                               | RTF import                                                               | RTF                                |
|                                                                                               | WordPerfect 6.X Text import                                              | WordPerfect6.XText                 |
|                                                                                               | WordPerfect 6/7/8/9/10 import                                            | WordPerfect6.X                     |
| <b>Templates and samples</b> The <b>TemplatesandSamples</b> feature contains the and samples. |                                                                          | e contains the following templates |
|                                                                                               | Item                                                                     | Feature name                       |
|                                                                                               | database template for storing information about valuable coins           | CoinCollectionTemplate             |
|                                                                                               | database template for tracking office equipment                          | OfficeEquipmentTemplate            |
|                                                                                               | sample application demonstrating<br>Web Server Control                   | HerculesWebSample                  |
|                                                                                               | sample database demonstrating graphics in Paradox and ObjectPAL          | OceanLifeSamples                   |
|                                                                                               | sample tables for Paradox (original versions)                            | ParadoxClassicSample               |
|                                                                                               | tutorial for ObjectPAL                                                   | ObjectPalTutorialFiles             |
| Writing tools                                                                                 | The WritingTools11 feature conta<br>English, which installs the spelling | •                                  |

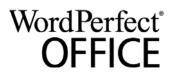

# Index

### А

Address Book migration 30 С command lines public properties 11 running 16 switches 10 content 4 D deployment preparing for 2 specialized scenarios 25 desktop shortcuts 12 DOC files associating with WordPerfect 12 document-management SVStems requirements 3 setup 4 Е EULA suppression 12 F features, deploying 25 Т IFilter managing installation 13 installation path 13 installation settings 33 installing software 8 IntelliMirror support 17 Μ macros deploying 26 installing 27 migrating 27 maintaining software 18 migrating macros and templates 27 user settings, automatically 13 user settings, manually 29 modifying software 20 msiexec.exe, deploying with 33 MST files 30

networks requirements 2 setting up 4 0 OOXML support 6 Ρ Paradox creating server image 35 list of available features 36 Paradox deployment 26 patching software 20 PPT files associating with Presentations 12 program defaults, deploying 31 programs, deploying 13 public properties 11 pull installations 8 push installations 9 Q QuickCorrect migration 29 QuickWords migration 29 R Readme file 3 reboots, handling 14 registry keys 31 removing software 22 repairing software 18 S SCCM support 17 serial number, inputting 14 servers setup 4 software requirements 2 setup logging events 10 suppressing UI 11 SharePoint setup 4 shortcuts, desktop 12 silent installations 11 SMS support 17

Ν

suppressing setup check 12 switches 10 Т table rows, splitting 14 templates deploying 26 installing 27 migrating 28 troubleshooting software 24 U uninstalling software 22 updating software 20 upgrading software 14 V videos 4 W workstations setup 4 software requirements 3 WPD files, locking IE display 16 Х XLS files

associating with Quattro Pro 12

WordPerfect<sup>®</sup> OFFICE

Deployment Guide Index

software requirements 2

Corel® WordPerfect® Office X8 Deployment Guide

Copyright © 2016 Corel Corporation. All rights reserved.

Product specifications, pricing, packaging, technical support and information ("specifications") refer to the retail English version only. The specifications for all other versions (including other language versions) may vary.

INFORMATION IS PROVIDED BY COREL ON AN "AS IS" BASIS, WITHOUT ANY OTHER WARRANTIES OR CONDITIONS, EXPRESS OR IMPLIED, INCLUDING, BUT NOT LIMITED TO. WARRANTIES OF MERCHANTABLE QUALITY, SATISFACTORY QUALITY, MERCHANTABILITY OR FITNESS FOR A PARTICULAR PURPOSE, OR THOSE ARISING BY LAW. STATUTE, USAGE OF TRADE, COURSE OF DEALING OR OTHERWISE, THE ENTIRE RISK AS TO THE RESULTS OF THE INFORMATION PROVIDED OR ITS USE IS ASSUMED BY YOU. COREL SHALL HAVE NO LIABILITY TO YOU OR ANY OTHER PERSON OR ENTITY FOR ANY INDIRECT, INCIDENTAL, SPECIAL, OR CONSEQUENTIAL DAMAGES WHATSOEVER, INCLUDING, BUT NOT LIMITED TO, LOSS OF REVENUE OR PROFIT, LOST OR DAMAGED DATA OR OTHER COMMERCIAL OR ECONOMIC LOSS, EVEN IF COREL HAS BEEN ADVISED OF THE POSSIBILITY OF SUCH DAMAGES, OR THEY ARE FORESEEABLE. COREL IS ALSO NOT LIABLE FOR ANY CLAIMS MADE BY ANY THIRD PARTY. COREL'S MAXIMUM AGGREGATE LIABILITY TO YOU SHALL NOT EXCEED THE COSTS PAID BY YOU TO PURCHASE THE MATERIALS. SOME STATES/COUNTRIES DO NOT ALLOW EXCLUSIONS OR LIMITATIONS OF LIABILITY FOR CONSEQUENTIAL OR INCIDENTAL DAMAGES, SO THE ABOVE LIMITATIONS MAY NOT APPLY TO YOU.

Corel, the Corel logo, the Corel balloon logo, Knowledge Base, Lightning, Paradox, PerfectExpert, PerfectScript, Presentations, Quattro Pro, QuickCorrect, QuickWords, Show On The Go, and TextArt are trademarks or registered trademarks of Corel Corporation and/or its subsidiaries in Canada, the U.S. and/or other countries. All other product names and any registered and unregistered trademarks mentioned are used for identification purposes only and remain the exclusive property of their respective owners.

This product may incorporate intellectual property owned by Microsoft Corporation. The terms and conditions upon which Microsoft is licensing such intellectual property may be found at http://go.microsoft.com/fwlink/?Linkld=52440.

124036